## **Quick Step Guide for MD Requesters**

1. Open your Internet Browser (Internet Explorer, Fire Fox, etc...) and type in <u>www.myschoolbuilding.com</u> in the address bar and press Enter on your keyboard or click on **Go**.

#### \*If you have logged in before please skip to Step 3.

 If it is the first time your computer has been to the website, enter the Organization Account number 104780476 and click Submit Organization as prompted. Your computer will remember the organization account number on subsequent visits and will skip this step.

| Select Organization<br>Organizatio |                     |
|------------------------------------|---------------------|
|                                    | Submit Organization |

• You may also copy this link and paste it into the web address window: <u>https://www.myschoolbuilding.com/myschoolbuilding/mygateway.asp?acctnum=104780476</u>

**TIP:** If you want to add a Shortcut to this webpage for easy access, follow these instructions:

- a. Find a blank area on the next page
- b. RIGHT click your mouse
- c. Select Create Shortcut.

This will add an **icon** on your desktop that you can double click the next time you want to sign in (allowing you to skip steps one and two).

- 3. Enter your email address and click Submit.
- 4. If a RED message pops up noting that it can't find the indicated email address, enter your last name and click Submit. Then enter your first name, on the next page, and click Submit.

| Email Address | jess@schooldude.com                                                                                  |
|---------------|----------------------------------------------------------------------------------------------------|
|               | We cannot find the indicated email address.                                                          |
|               | Please either correct the email address or enter your last name<br>below if you are a new requester. |
| Last Name     |                                                                                                    |
|               | Submit                                                                                               |

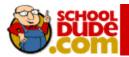

## Filling out the Request Form:

### NOTE: ANY FIELD MARKED WITH 🗹 IS A REQUIRED FIELD

**Step 1**: This will be filled in with your information from the email address you entered at the sign in screen.

Step 2: Click on the drop down arrow and highlight a *Location* that you want the work to be done and click the mouse.

- Follow the same steps for **Building** and **Area** \* if selections are available.
- Also be sure to type in your Area description or Room #.

| tep 1 Please l | e yourself | , click here if you a | are not Jill | Briley                      |
|----------------|------------|-----------------------|--------------|-----------------------------|
| First Na       | me         | Last Name             |              | Email                       |
| Dill           |            | Briley                |              | brileyj@laketravis.txed.net |
| Phone 🖸        | 1          | Pager                 |              | Cellular Phone              |
| 533-606        | D          |                       |              |                             |
| tep 2 Location |            |                       |              |                             |

Step 3: Select the icon that best describes your problem and click on it.

| Click here for Maintenance Help<br>Click on the problem type b |                     | issue.          |                 |
|----------------------------------------------------------------|---------------------|-----------------|-----------------|
| Alarm                                                          | Appliance<br>Repair | Asphalt         | Athletic Fields |
| Bleachers                                                      | Boiler              | , Burglar Alarm | T Carpentry     |

Step 4: Type in your description of the problem

<u>Optional steps</u> that may appear on your page:

Next Step: Type in the best time for a technician to come by if available

Next Step: Click on the drop down arrow and select a purpose code if available

Next Step: Use calendar to select a date for when you would like the work to be completed if available

Next Step: Click the Attach New File link to attach a photo or document detailing the issue if available

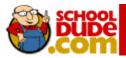

| Step 5 | Time Available for Maintenance                                                                                         |
|--------|----------------------------------------------------------------------------------------------------|
| Step 6 | Purpose<br>Select Purpose V                                                                                            |
| Step 7 | Requested Completion Date                                                                                              |
|        | (A valid date is required. Text is not accepted, but you may leave it blank. Click here for assistance in date entry.) |
| Step 8 | Attachment                                                                                                    |
|        | Attach New File (Maximum allowed is two attachments with a size of 3MB or less per file.)                              |

**Next Step:** Type in the submittal password of: **password** 

**☑**Last Step: Click submit

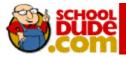

## My Request Tab

After you click submit on the request form, the screen will refresh to the *My Request* Tab.

| 4y Work Requ                                    | uests   My Schedule                                                                                                    | e Requests                                                     |                                  |                |
|-------------------------------------------------|----------------------------------------------------------------------------------------------------|----------------------------------------------------------------|----------------------------------|----------------|
| Mv Work                                         | Requests                                                                                                    |                                                                |                                  | Request Totals |
| Note: Once the                                  | e request is assigned to                                                                                                    | someone for approval<br>the current assigned p<br>our request. | , you no longer<br>erson name to | 14Complete     |
| Search for "                                    |                                                                                                    |                                                                |                                  |                |
| Search this i                                   | results for:                                                                                                    | GO) sh                                                         | ow All 🔒                         |                |
| 1 - 10 of total                                 | 71 listed                                                                                                    |                                                                | _                                |                |
|                                                 |                                                                                                    | Previo                                                         | us 10 Next 10 🕨                  |                |
| ∎Status<br>■Area<br>■Area<br>Number<br>■Purpose | ■Location<br>■Building<br>■Description                                                                                                    | ■Action Taken<br>■Request Date<br>■Type                        | Complete<br>Date                 |                |
| Complete<br>General<br>Maintenance              | Maintenance Facility<br>3171 Please move<br>box and roll of<br>blueprints to war<br>room. Get key from<br>Frank or Jill. It may<br>take 2 people to<br>carry these. | No Action Note<br>11/18/2004                                   | 11/19/2004                       |                |

On this screen you will see up-to-date information on your request including:

- Status
- work order number for referencing
- The date you requested the work
- Any Action Taken notes added by the technician on the progess
- And a Completion Date once the work has been completed

#### TIPS:

- A. In the Request Totals section (on the right hand side of the above screen), you can click on the number next to the status description to see all request marked with that status.
- B. You can search for any work order request by typing in a key word in the **Search** box and clicking on **GO**. This will pull up any of your requests with that word in it. (Ex: keys would pull up any request dealing with keys).
- C. Click on the **Work Request** Tab to input a new request.

# If you need any assistance, please call our Client Service Center @ 877-883-8337 or send an email to <u>support@schooldude.com</u>.

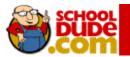